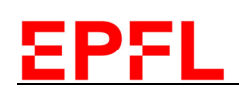

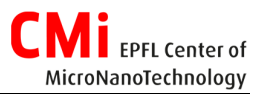

# User Manual PECVD – Corial D250L Corial Plasma-Therm

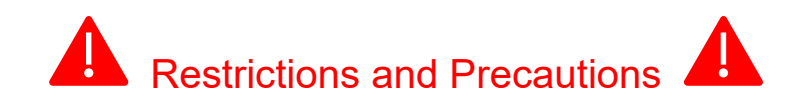

- **The following materials are forbidden in the PECVD reactor:** 
	- o **Copper**
	- o **Gold**
	- o **Photoresists**
- **The shuttle is always stored in the reactor and therefore is extremely hot (>300°C) when transferred to the load-lock.**
- **Plastic tweezers are forbidden as they might melt if in contact with the shuttle. Only use metallic tweezers.**

#### 1. Connect to the operator account

- a) Logon on the access control system on the zone computer to bring the tool's reactor online.
- b) The Corial D250L computer, click on the top right on *User Login.*
- c) Select the *Operator* account and enter the password.
- d) You are now connected for 20 minutes. After this time, you will be automatically logged out, you will need to reconnect again.

### 2. Preliminary Checks

- a) Check that the previous user has cleaned the chamber. It should be written in the logbook and in the *Job History* sub-tab in the *Process* tab.
- b) Check that the chamber temperature setpoint matches the one of the recipe that you will use. If not, select the recipe in *Process Tab -> Start Job* and click on the *Set Recipe Temp.* button on the left of the screen.

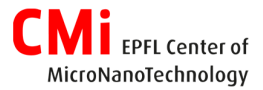

# 3. Chamber Conditioning

- a) Check that the shuttle is inside the chamber. If not, transfer it back to the reactor from the *Handler* tab.
- b) The conditioning should be made of approx. 200 nm of the same material than for your deposition.
- c) In *Process* tab and *Start job* sub-tab, select the corresponding recipe *C\_"recipename"\_conditioning.*  If the conditioning recipe for the layer needed is not present, you can also run the "A\_" regular deposition recipe and set it for 200nm.
- d) Enter "conditioning" as *Job Id* and tick the *No Transfer* box.
- e) Click on *Start Job* button*.*

#### 4. Deposition

a) In the *Handler* tab, transfer the shuttle to the load-lock and vent it.

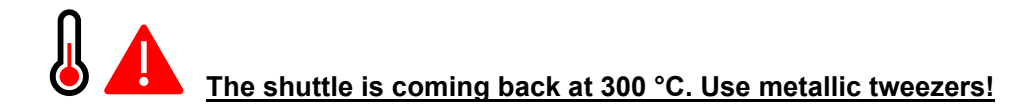

- b) Load your sample on the shuttle and close the load-lock's lid.
- c) Wait for the shuttle to be detected and click on *Transfer*. The load-lock will be pumped down automatically.
- d) In *Process* tab and *Start Job* tab, select a deposition recipe "A\_*recipename*" and enter a *Job Id.*
- e) Click on *Start Job* button and enter your deposition time in the pop-up window. At the end of the deposition, the shuttle remains in the reactor.
- f) In the *Handler* tab, transfer the shuttle back to the load-lock and vent it.
- g) **By using metallic tweezers,** unload your sample and cool it down using the nitrogen gun.
- h) Once the depositions finished, transfer the shuttle back to the reactor to keep at temperature.

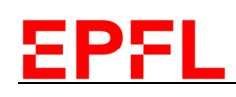

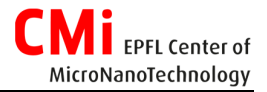

## 5. Plasma Cleaning

The plasma cleaning of the reactor has to be done regularly and is **mandatory**:

- Once the total thickness has been reached in the reactor, conditioning included.
- At the end of the user's depositions before leaving the tool. The plasma cleaning is part of the process.
- Before switching to another material.
- a) Check that the shuttle is back to the reactor. If not, transfer it.
- b) In *Process* tab -> *Start Job* tab. Select the cleaning recipe used for the material you deposited, either "B\_Clean" or "B\_Clean\_aC".
- c) Type "Clean" as Job Id.
- d) Click on *Start Job* button.
- e) The plasma cleaning ends automatically by OES Endpoint.

#### 6. Leaving the tool

#### a) **Fill the logbook**

- b) Set the temperature setpoint back to 320 if you have use lower temperature
- c) Check that the shuttle is the reactor.
- d) On the top right, click on *User Login* and on *Log out*
- e) Log out of the CAE.